#### **PREZI OVERVIEW**

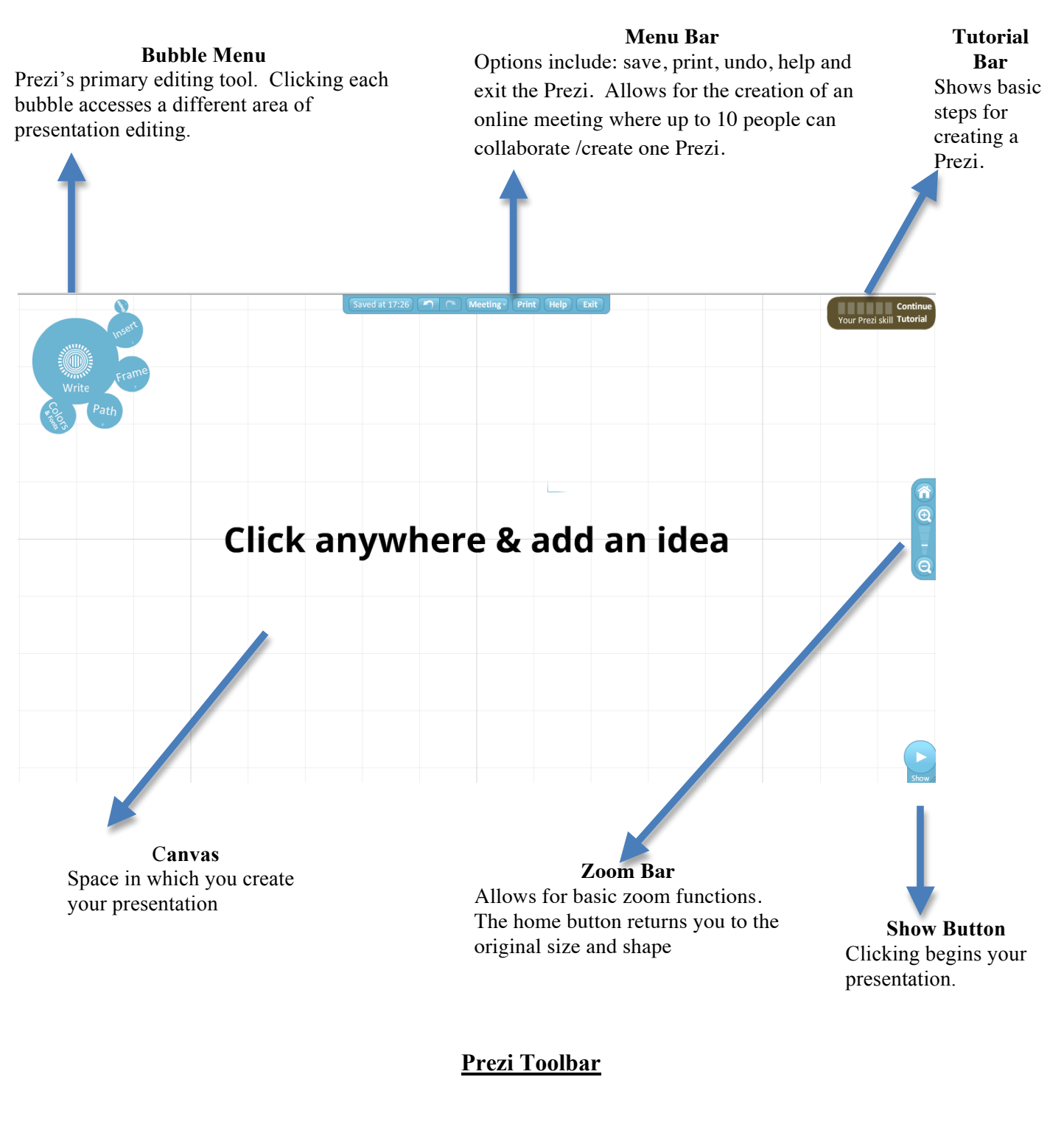

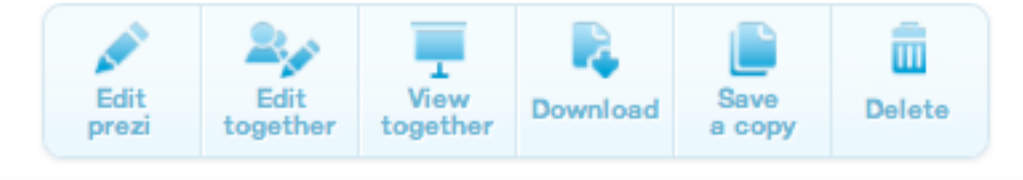

# **Prezi Bubble Menu Overview**

# **Themes**

*The bubble menu allows color and font choice for use throughout the presentation.* 

## **Preexisting Themes**

- o Set colors and fonts
- o Changes can still be made

# **Theme Wizard**

- o Wizard button sets up color choices from Prezi's selection
- o Manual button creates custom colors

## **Insert**

*This option allows for a variety of information, files, images, etc to be inserted/uploaded.*

## **File**

- o Must be image files.
- o Use word documents by changing them into PDF files.
	- o Open document
	- o Click SAVE AS
	- o Click the dropdown menu for Format
	- o Choose PDF

## **Drawing**

o Choose from a series of "flow charts" around which presentations can be organized

## **Youtube**

- o Choose a specific youtube video and cut and paste the URL.
- o Prezi will upload the video; it becomes a moveable "piece" on the canvas.

### **Image**

- o Upload an already saved image
- o Search the web via Prezi for an image

### **Shapes**

o Choose from arrows, triangles, squares circles, even a highlighting tool

## **Frame**

*Group items by framing them into smaller areas of focus.* 

- o Frames come in a variety of shapes
- o Resizing is as easy as clicking the plus/minus button on the zebra

# **Path**

*Allows choice in presentation order.* 

- o Prezi uses a simple number system.
- o Once "pathed" objects will appear as "slides at the bottom of the screen. Order can be changed simply by dragging frames.

# **Intuitive Tools**

*These tools do not have separate buttons on the bubble menu.* 

**Text** 

- o Text can be added by simply clicking anywhere on the canvas. Text boxes can be created over images and shapes.
- o Text color, font style and alignment can be changed by double clicking the text box.

*"Wheel" that appears on all objects on the canvas.* 

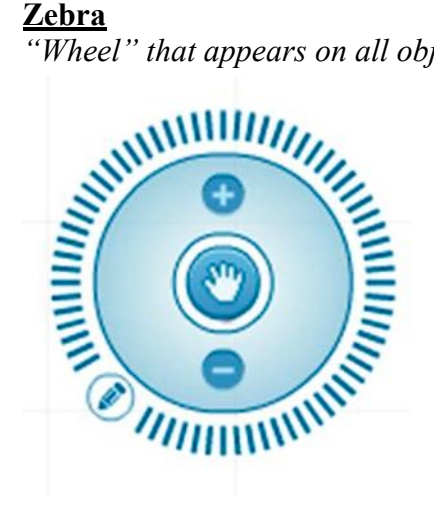

- o Hand to move the object
- o Plus/Minus to change the object's size
- o Inner ring (light blue) changes object's size
- o Pencil allows changes to color, size, font, etc.
- o Outer ring rotates the object.

# **Right Clicking**

*Right clicking must occur over object.* 

- o Creates a menu of simple choices
- o Object can be sent back or front (all the way in either direction)
- o Objects can be sent backward/forward (one step in either direction)

# **Prezi Account Sign-Up**

- 1. Click "Sign-up" Button. Scroll down to the bottom of the page.
- 2. Click the GO button next to "Student/Teacher Licenses."
- 3. EDU Enjoy category-scroll down to the bottom click "Get."
- 4. You will need to type in your fcps.edu email account.
- 5. It will generate an email. Within that email will be a link to set up your log-in for Prezi's educator account.